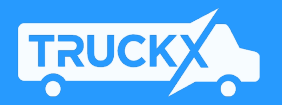

# TruckX-ELD-Pro

### User Manual

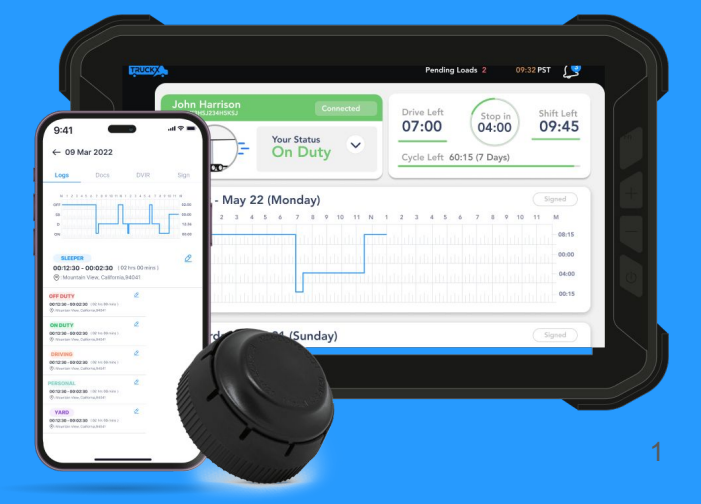

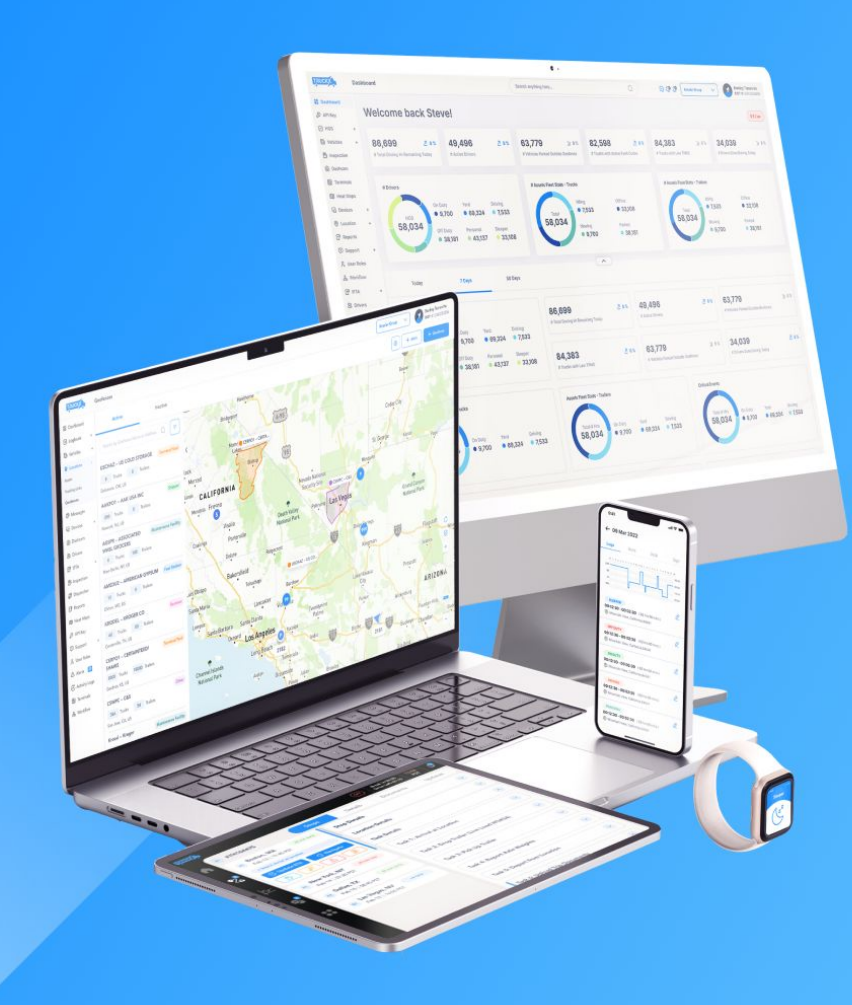

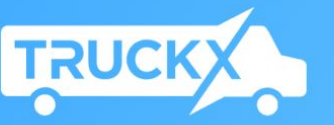

## **All-In-One Fleet Management Platform**

**ELD Compliance | Dashcam | Asset Tracking | Sensors** 

iPhone

**Android** 

**Visit** www.TruckX.com

**Call Us** 650-600-0008 - Support

650-600-6007 - Sales

## New Driver Sign Up (1)

- Once Your Fleet has registered you as a driver, you will receive an SMS notification with a link to download the TruckX Driver's Logbook App
- Open the TruckX Driver's Logbook Application on your mobile phone
- Enter your registered mobile number and US DOT number and Tap "Continue"

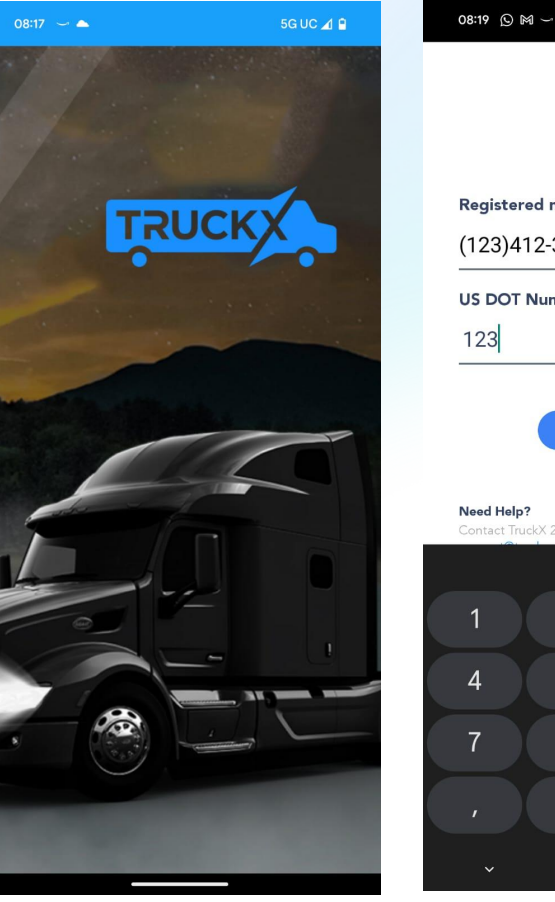

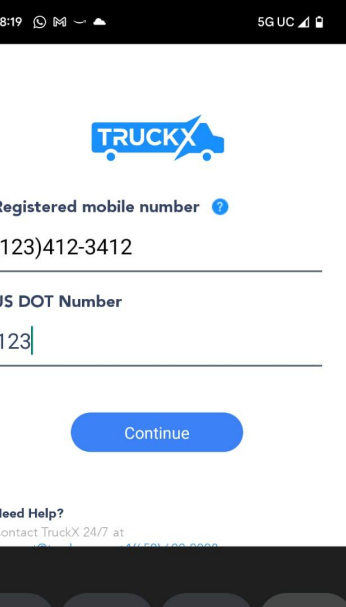

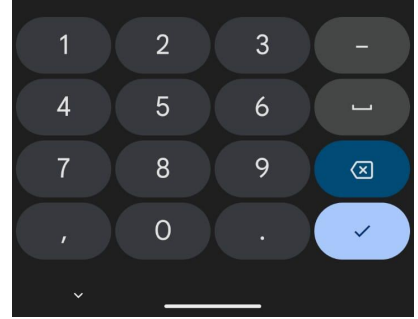

3

New Driver Sign Up (2)

- You will receive an SMS message with the your TruckX verification code
- Enter the 4-Digit Verification PIN on the new screen, create and confirm your 5-Digit Login PIN
- 
- Tap "Set PIN" Once the PIN Reset confirmation message occurs, tap "Continue"
- TruckX will synchronize and setups your data on your phone

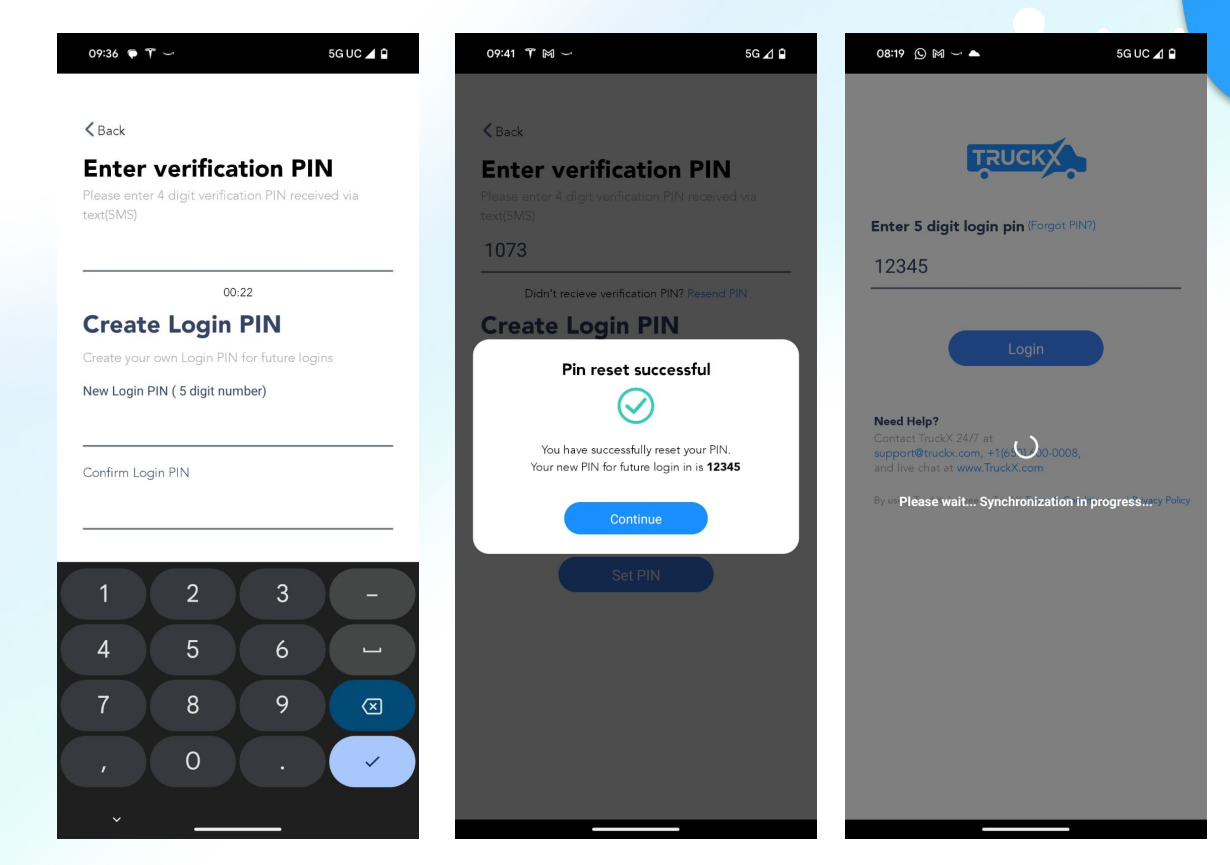

4

## Existing Driver Login (1)

- As an existing Driver, open the TruckX Driver's Logbook App on your phone
- Enter your registered mobile number, US DOT and tap "Continue"

-

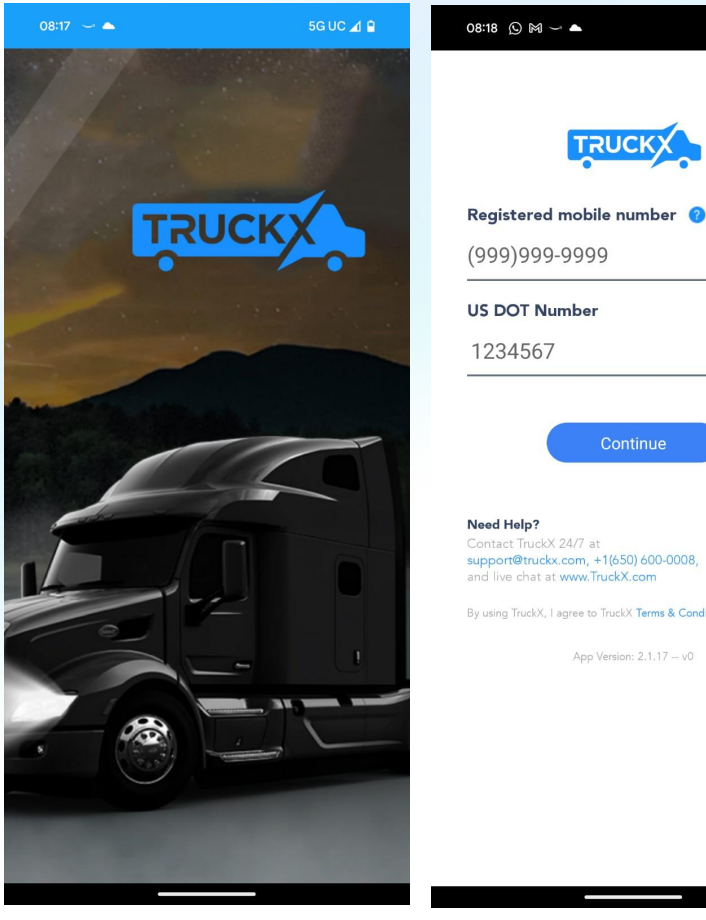

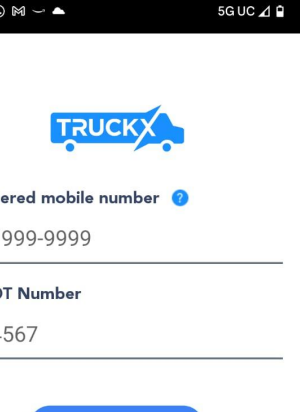

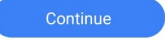

By using TruckX, I agree to TruckX Terms & Conditions and Privacy Policy

App Version: 2.1.17 - v0

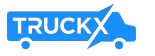

## Existing Driver Login (2)

- Enter your 5-Digit PIN and Tap "Login"
- TruckX will synchronize and setup your logbook data on your phone

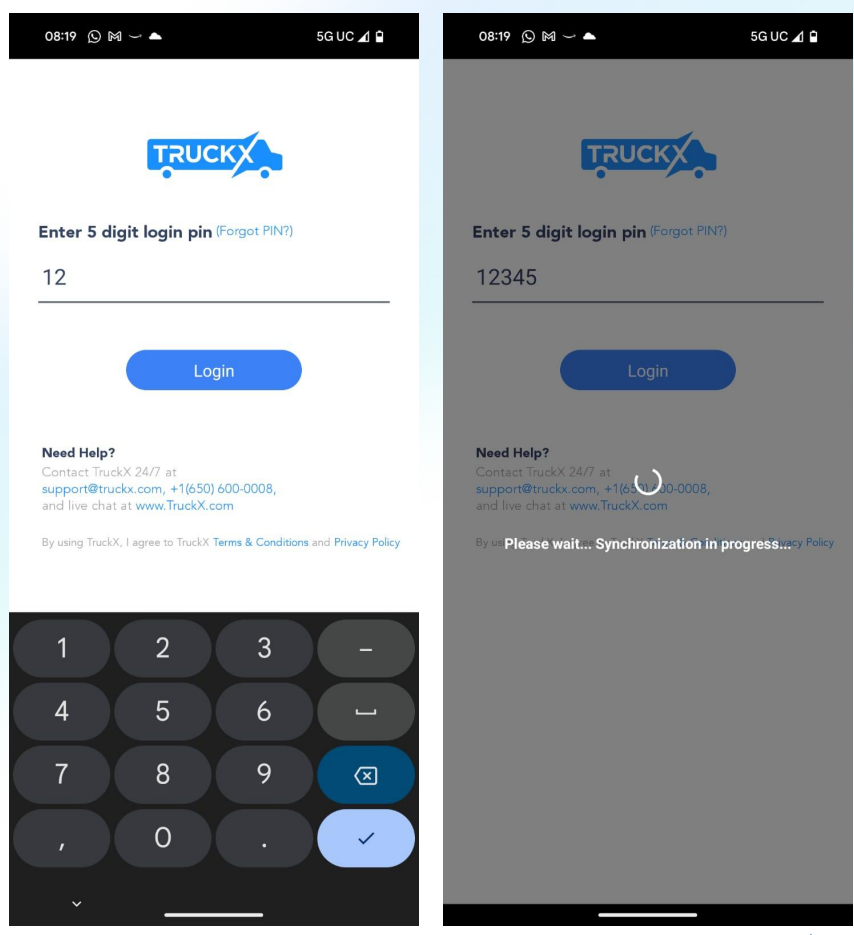

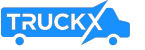

## Logbook Home Screen

- Once signup is complete and data has been synched, your will see the TruckX Driver's Logbook Home Screen
- At the top, it shows your name and ELD Connection Status
- Below this, you can find your current Duty Status, a tile with your current HOS information
- The section underneath shows today's Logbook graph
- At the bottom, you can find the navigation menu

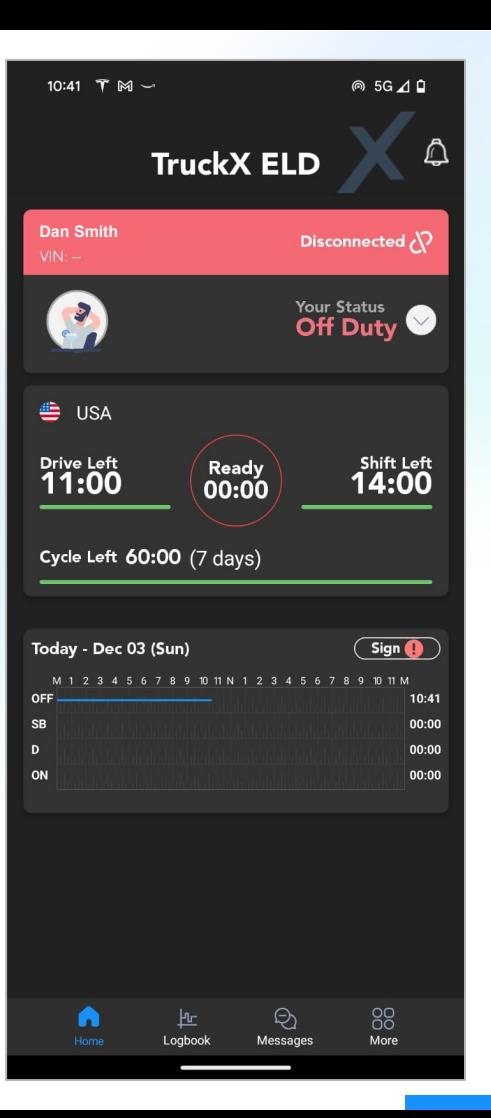

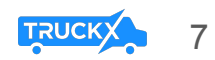

### Install ELD Device in Your Vehicle

- If needed, order additional TruckX ELD devices on **[www.TruckX.com](http://www.truckx.com)** or call **+1 (650)-600-0008**
- Plug it into the 9-PIN diagnostic port of your Vehicle (use complementary TruckX PIN adaptor for different connector types)
- Power and Network Connection lights will be ON if device is properly installed

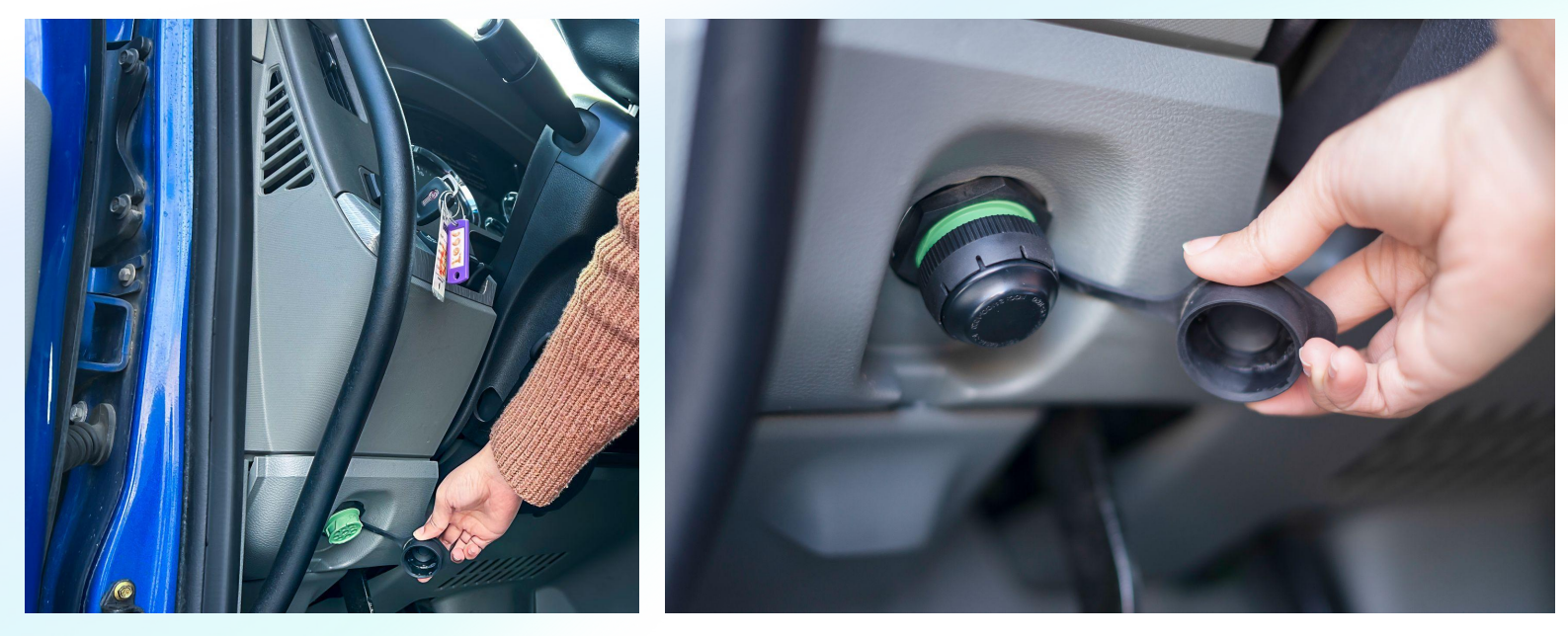

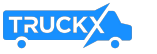

## Connect to Vehicle ELD (1)

- On the Logbook Home Screen, tap the Connection Status icon
- Select the vehicle you are connecting to and any Co-Driver if applicable
- The TruckX App will search for nearby ELD devices
- If unable to locate the desired device, please try again

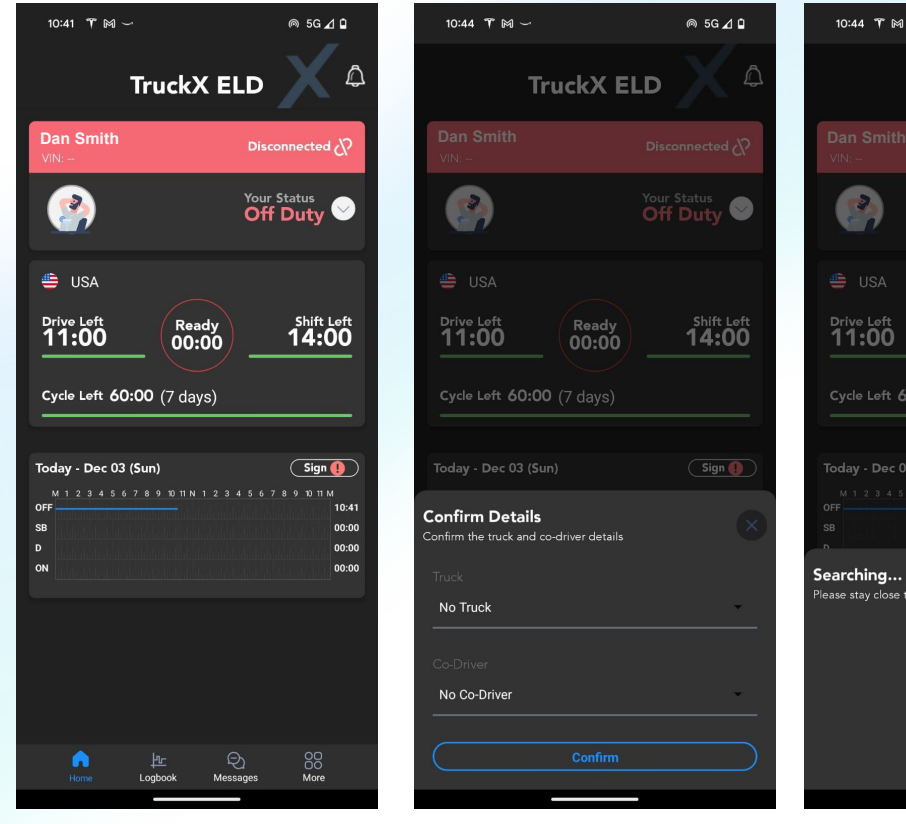

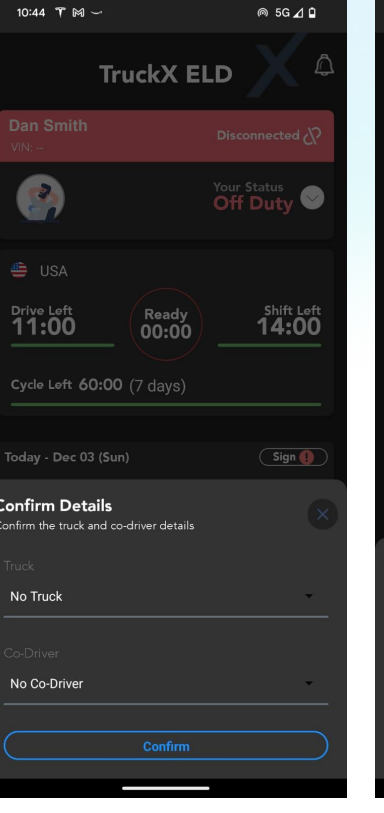

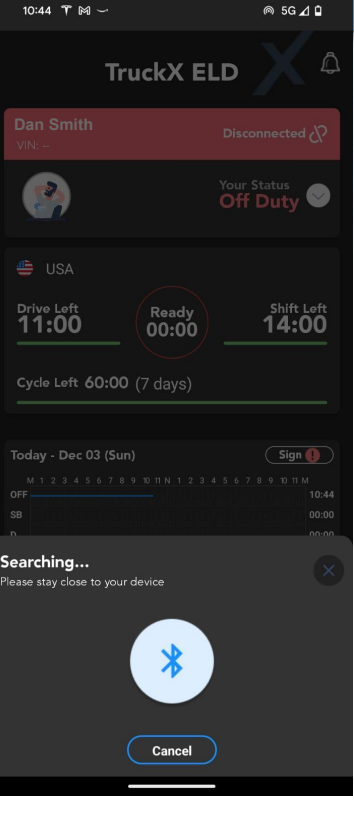

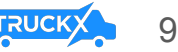

## Connect to Vehicle ELD (1)

- Select the correct Vehicle from the list of available Devices by tapping "Connect"
- The TruckX App will Connect to the device
- Once successfully connected, the connection section on your Logbook Home Screen will turn green and list the connected vehicle
- If Connection fails, please try again

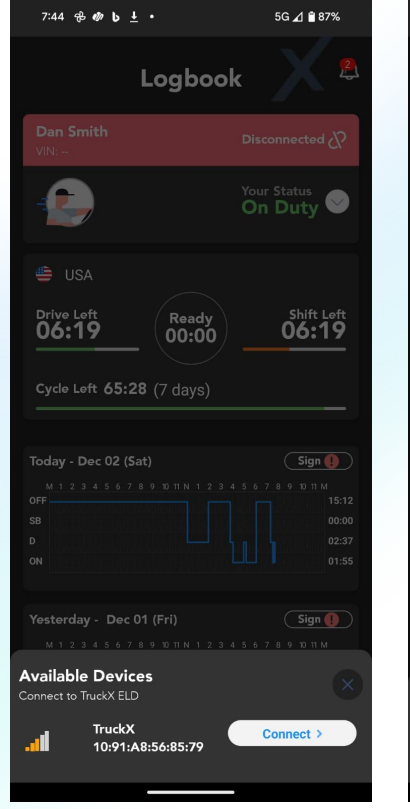

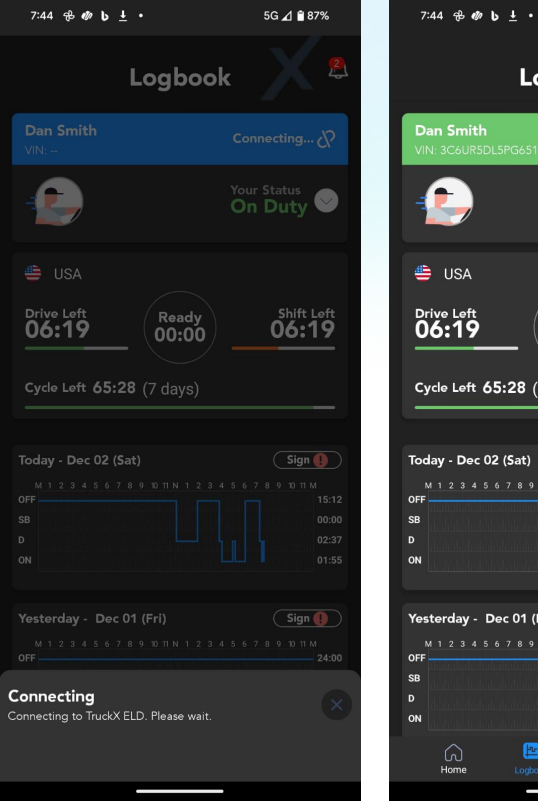

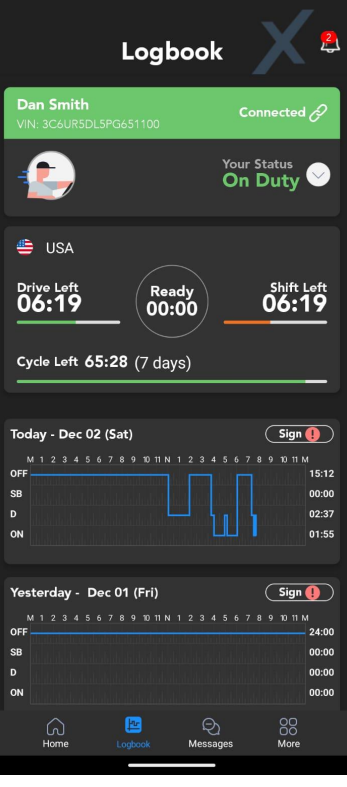

5G ⊿ 87%

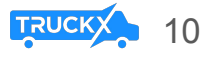

## Connect to Vehicle ELD (2)

- If the newly connected Vehicle VIN number differs from the Vehicle previously assigned to you, we will update the App and let you know
- Please check to ensure you are connected to and driving the correct vehicle

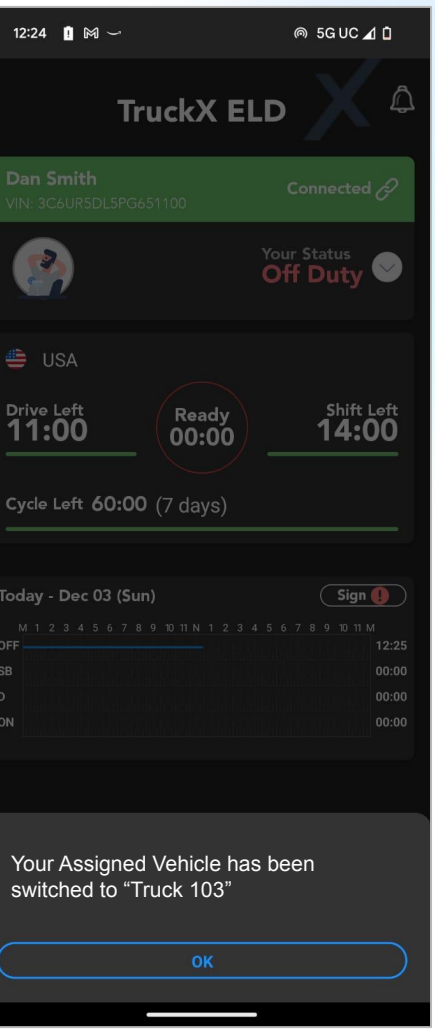

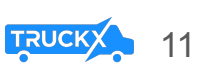

## Driving with ELD

- Start driving your Vehicle with ELD connected
- Your Duty Status will automatically change to **"Driving"** when speed is more than 5 MPH
- When the Vehicle is stopped for more than 3 minutes, the driving status will automatically switch back to **"On Duty"**

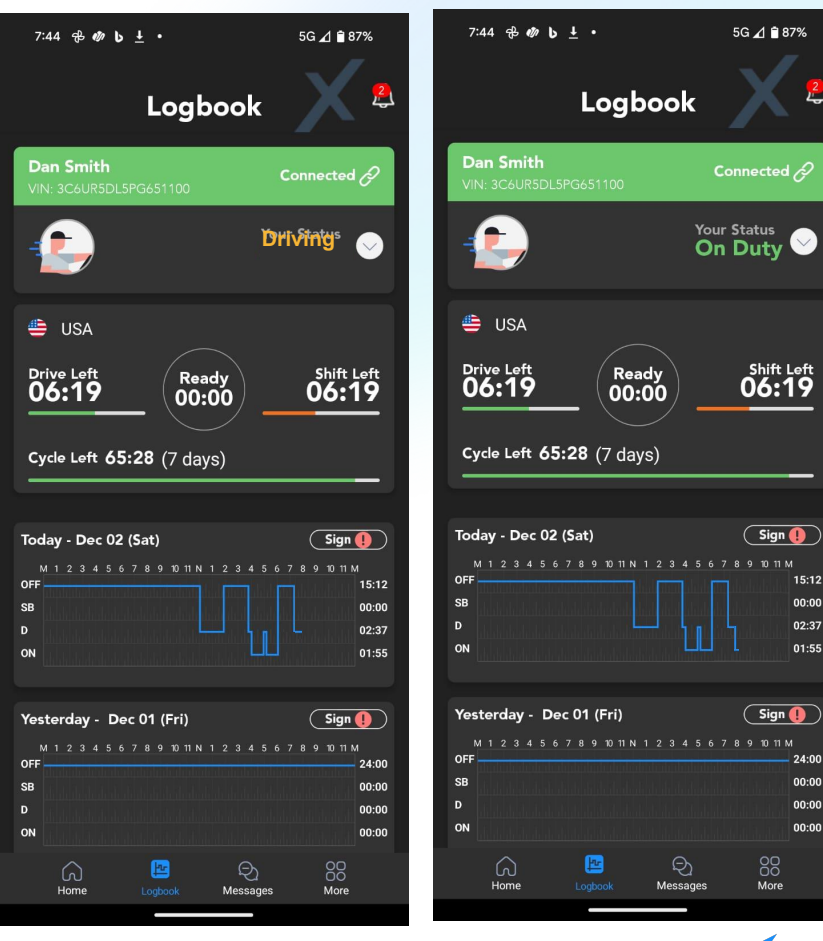

**TRUCI** 

## Switch to "Off Duty" / "Sleeper Berth" Status

- Tap on tile with your Duty Status
- A menu will open with your current Duty Status highlighted
- Tap on the available Duty Status you would like to switch to
- Add an optional comment or select a standard note and tap "Update"
- Your Status tile will now be updated to the new status

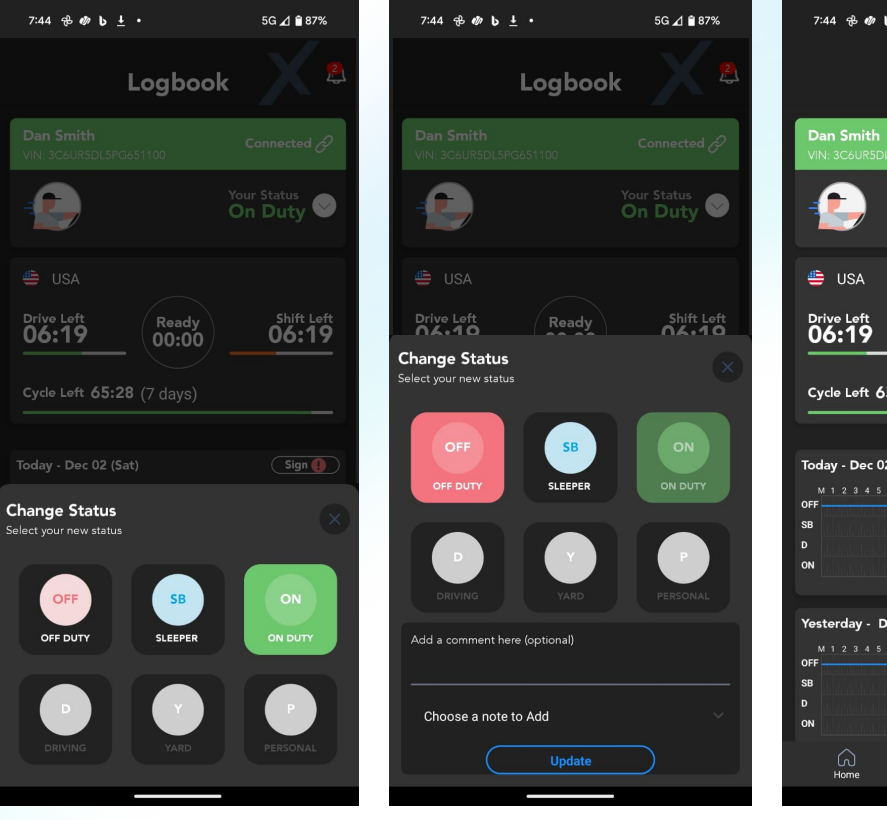

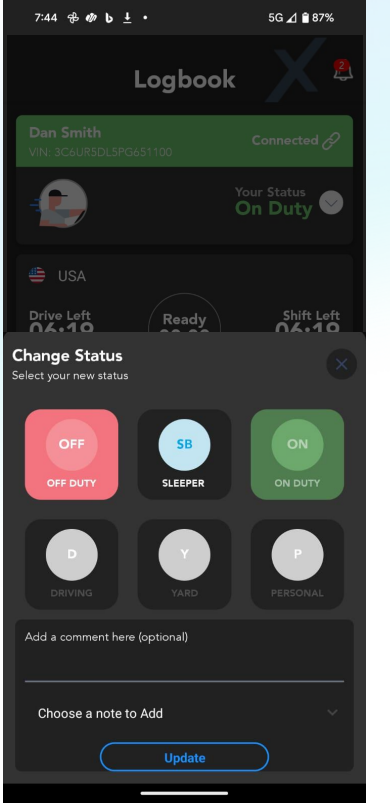

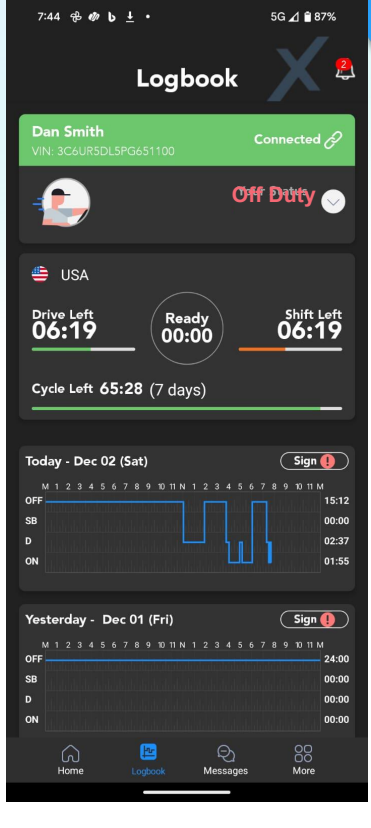

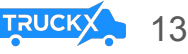

## Disconnect When Done

- On the Logbook Home Screen, tap on the tile with your ELD connection Status
- Tap "Disconnect"
- When successfully disconnected, your Status tile will switch to red and state "Disconnected"

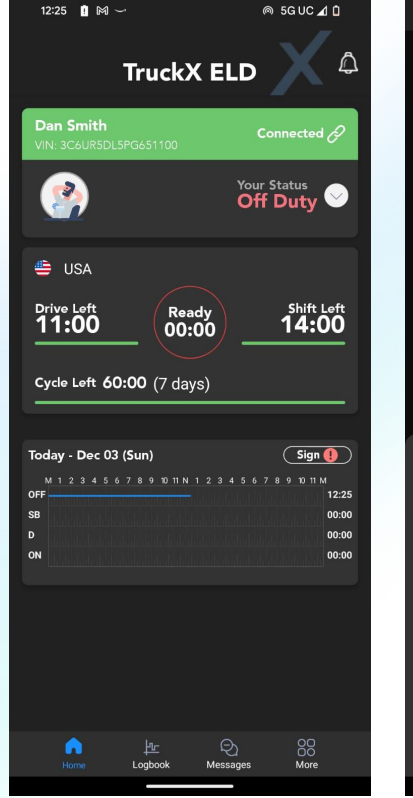

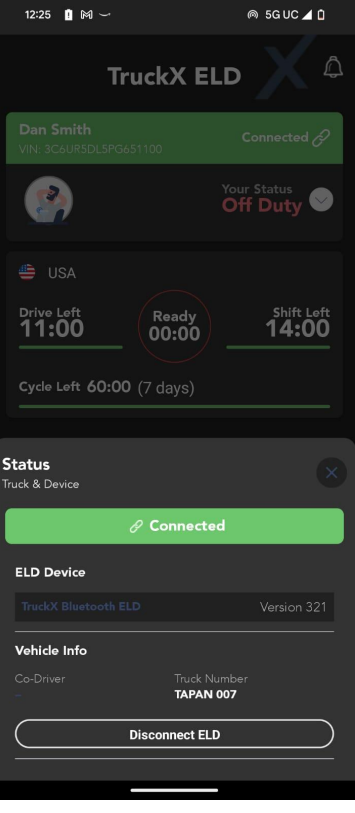

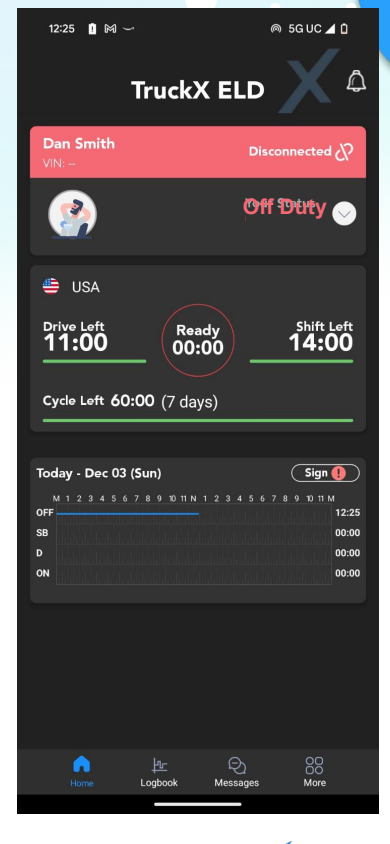

## ELD Connection Failure

- If the Truck has been disconnected, the Vehicle Connection tile will be red and state "Disconnected"
- To check, click on the tile: if not connected, the App will search for available Devices
- Reconnect to the correct ELD device

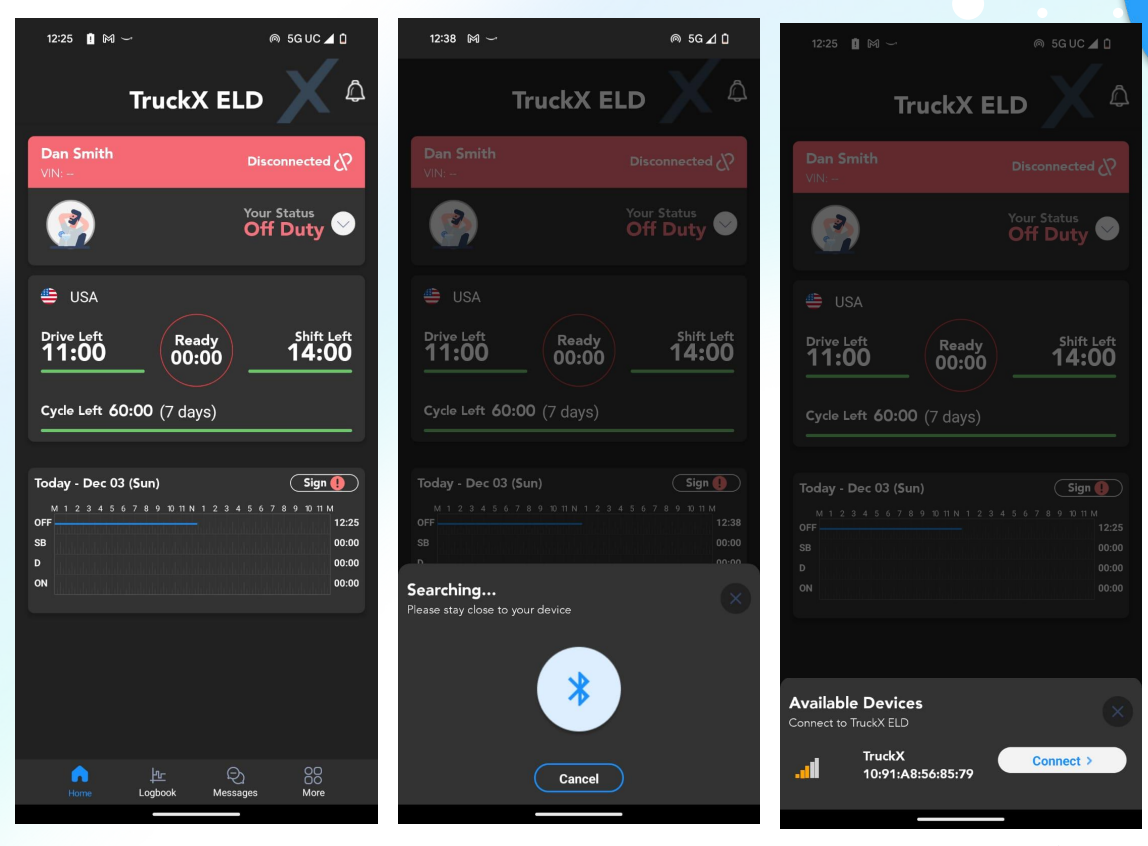

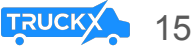

## ELD Malfunction & Diagnostics

- Once an ELD Malfunction or Diagnostic Event is detected you will receive an event Push-Notification and the Red Event icon will be visible at the top of each screen
- Clicking on the icon/notification will open a screen with a list of all active events
- Click on the Notification to Complete Required resolution steps: Generally, notify your Fleet, review your logs and manually enter missing data

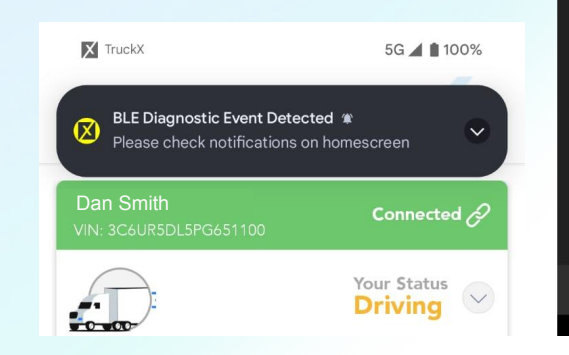

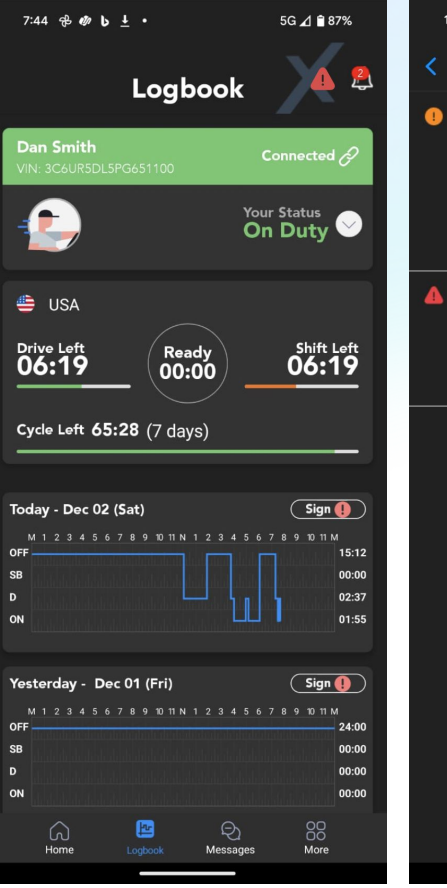

#### $1:13$  **O b e m**  $\cdot$ **◎ 5G 4 Q 48% Malfunctions and Diagnostics** Missing Data Elements Diagnostic Detected Your ELD event record is missing data elements. The most recent missing data elements diagnostic event was raised on Dec 2, 2023 at 4:01 PM. You can resolve it by manually entering the missing data associated with their records along with an explanation. Resolve this diagnostic by clicking on this notification and manually entering the missing data associated with your records along with an explanation. **Timing Compliance Malfunction Detected**

Your ELD's internal clock lost UTC time synchronization. which raised a timing compliance malfunction on Dec 2, 2023 at 3:59 PM. Once the internal clock has been corrected, you will be prompted to review the logs to resolve this malfunction.

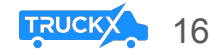

## Unassigned Drive Time

- If we detect an Unassign Drive Time event that is likely associated with your account, you will receive a notification
- You can either Reject it with and explanation, or Accept it and your Logs will be updated

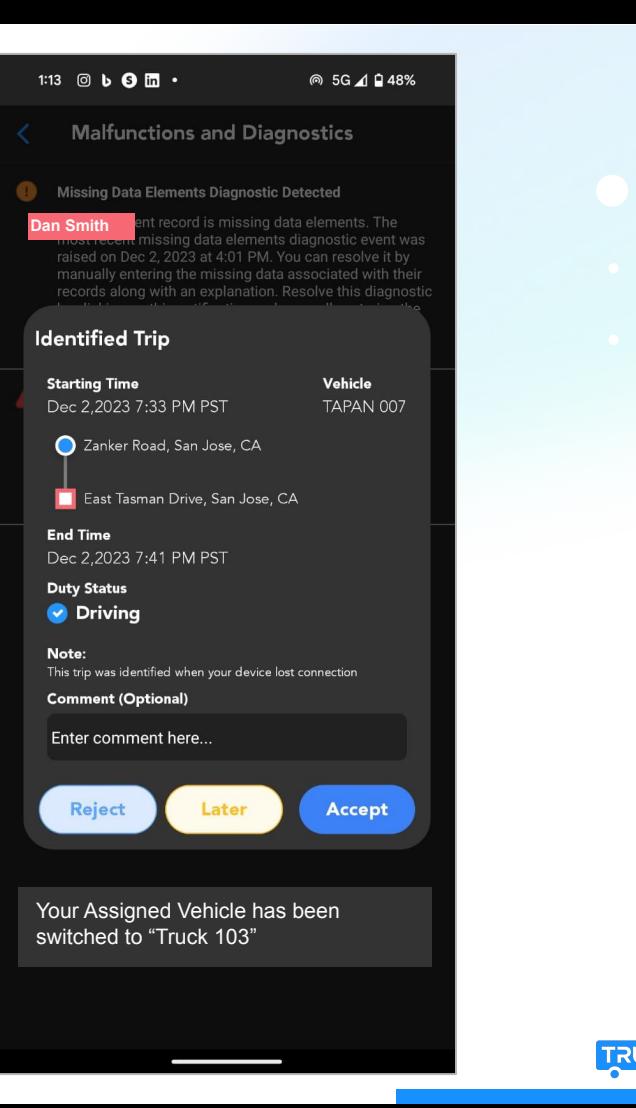

17

### HOS Violations and **Notifications**

- In case of an HOS violation, you will r push notification
- On the Logbook Home Screen, you w "Violation" icon on the associated Log where time under violation will be mark
- Click on the Log graph and you will see details about the violation

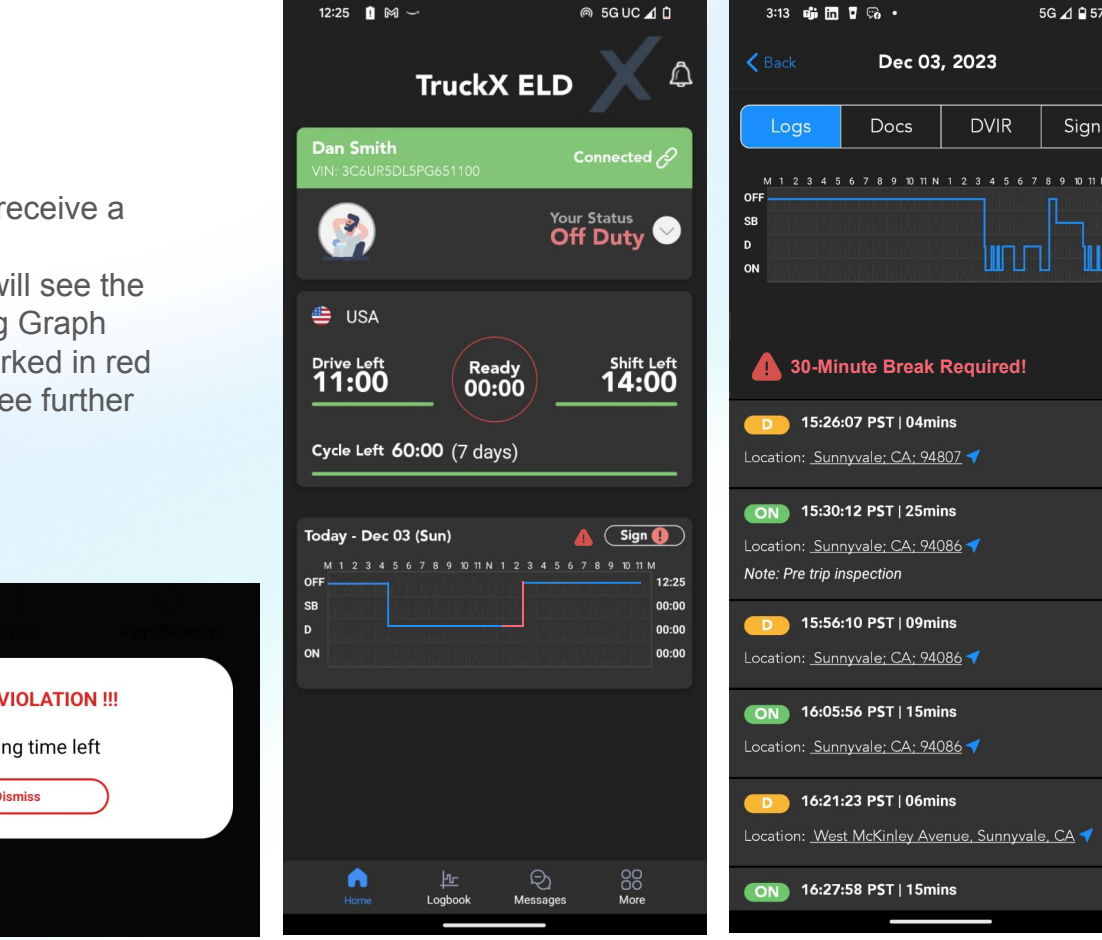

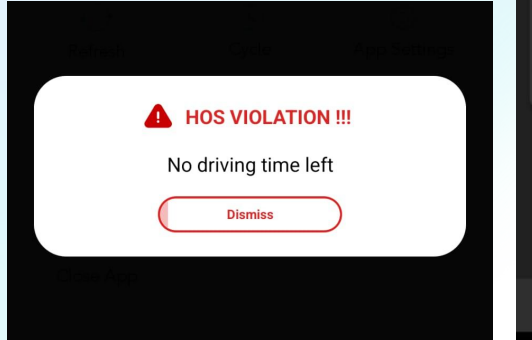

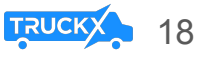

## Complete Daily Logbook Information

- Tap on "Logbook" on the bottom menu in order to open your Daily Log Page
- Review your logbook entries
- You can click on the "edit" icon to edit your logs in accordance with FMCSA rules
- Navigate the tabs at the top of the page to access and edit your your Truck and Trip Docs, access the DVIR Workflow and Sign the Day's Logs

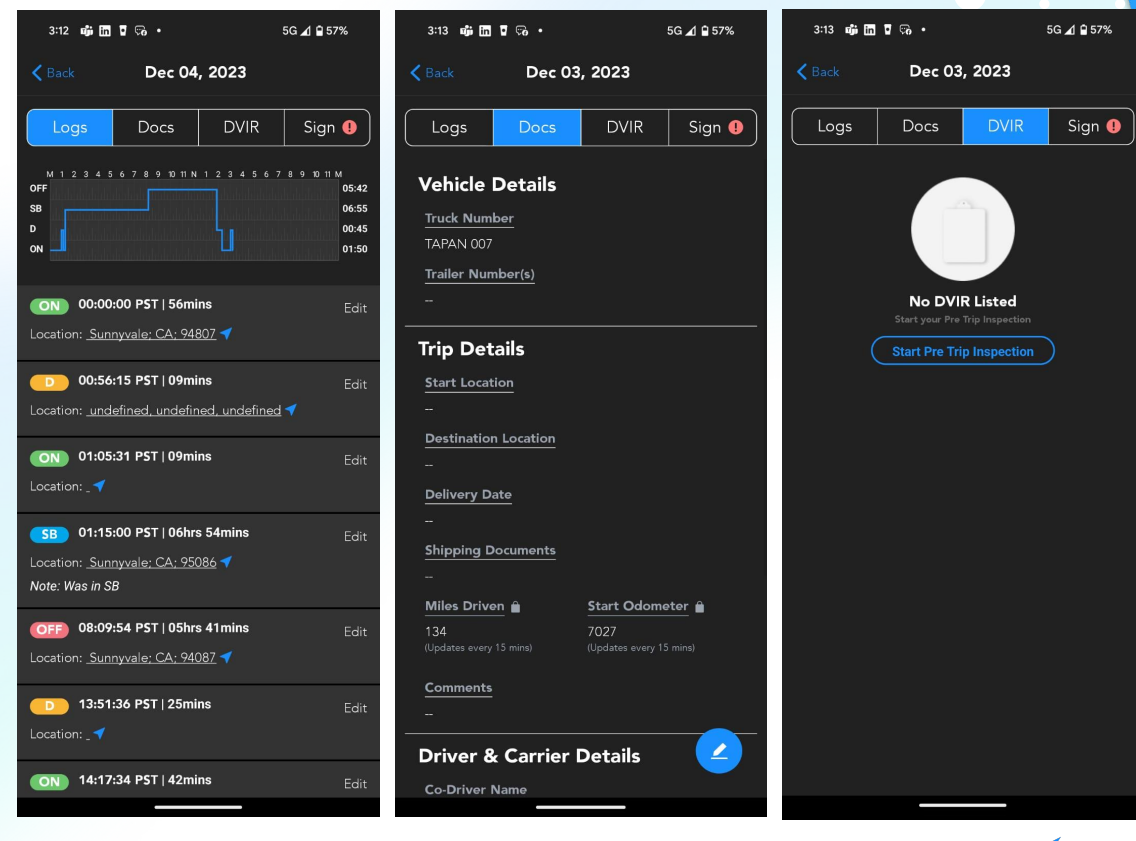

## Sign Driver Logbook Daily

- In order to sign your daily logs, tap the "Sign" Button on the logbook graph of daily logs that are missing your signature
- Alternatively, you can tap the "Sign" tab on the "Logbook" page
- Using your finger, draw your signature in the entry field and tap "Save"
- Once signed, the "Sign" button on the respective logbook graph will turn to "Signed"  $3:13$   $\oplus$   $\boxplus$   $\Box$   $\Box$   $\odot$   $\cdots$

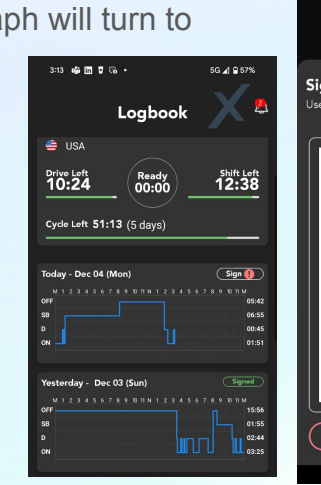

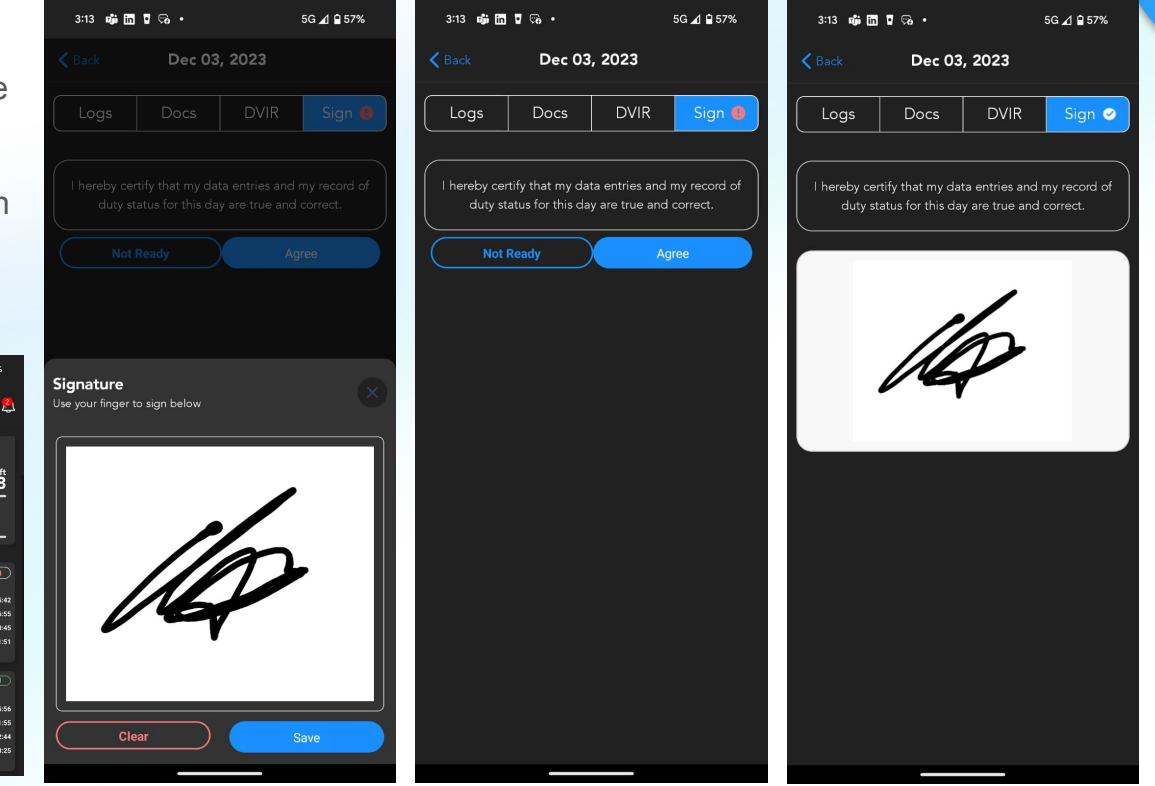

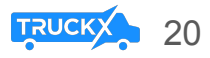

## Accept/Reject Log Edits

- When your Fleet Manager makes any changes to your Logs in accordance with FMCSA Rules, you will receive a notification once exiting Driving Mode
- Review the suggested change in detail
- Accept: Tab **"Accept"** and your logs will be updated accordingly with an edit annotation
- Reject: Tab **"Reject"** and provide a explanation of why the suggested change is incorrect. There will be no change to your Logs

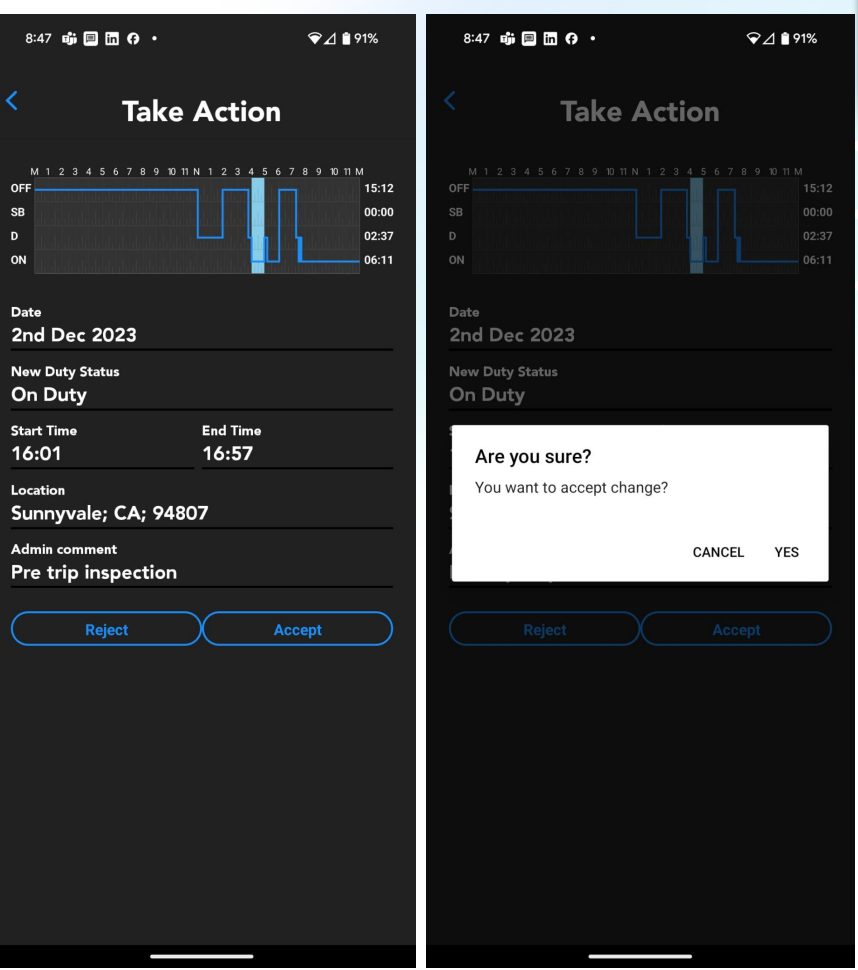

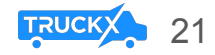

## Roadside Inspection

- Tap on **"More"** in the bottom navigation bar
- Then, tap on the first tile called **"DOT Inspection"** and follow the instructions
- Tap **"Start"** to begin Inspection and hand your device over to the Inspection Officer

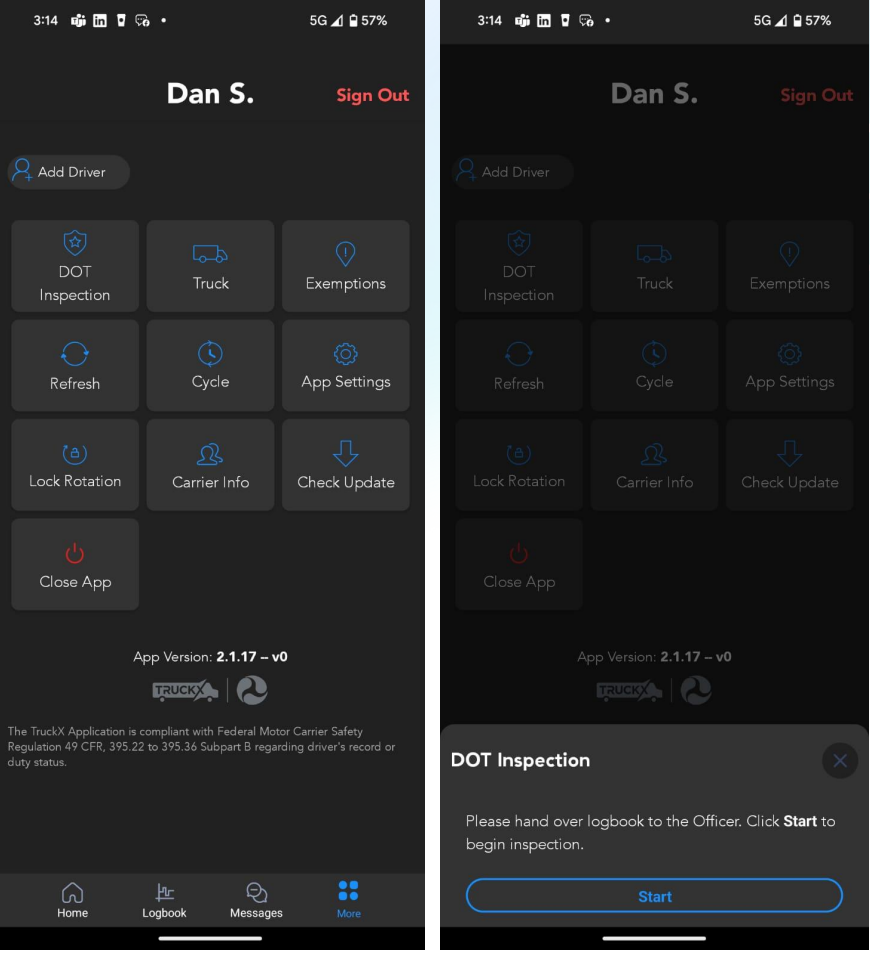

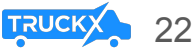

## Show Inspection Report

- The DOT Inspection officer can tap **"Inspect"** to begin
- Select **"Next"** to review the Driver's Daily Log Report

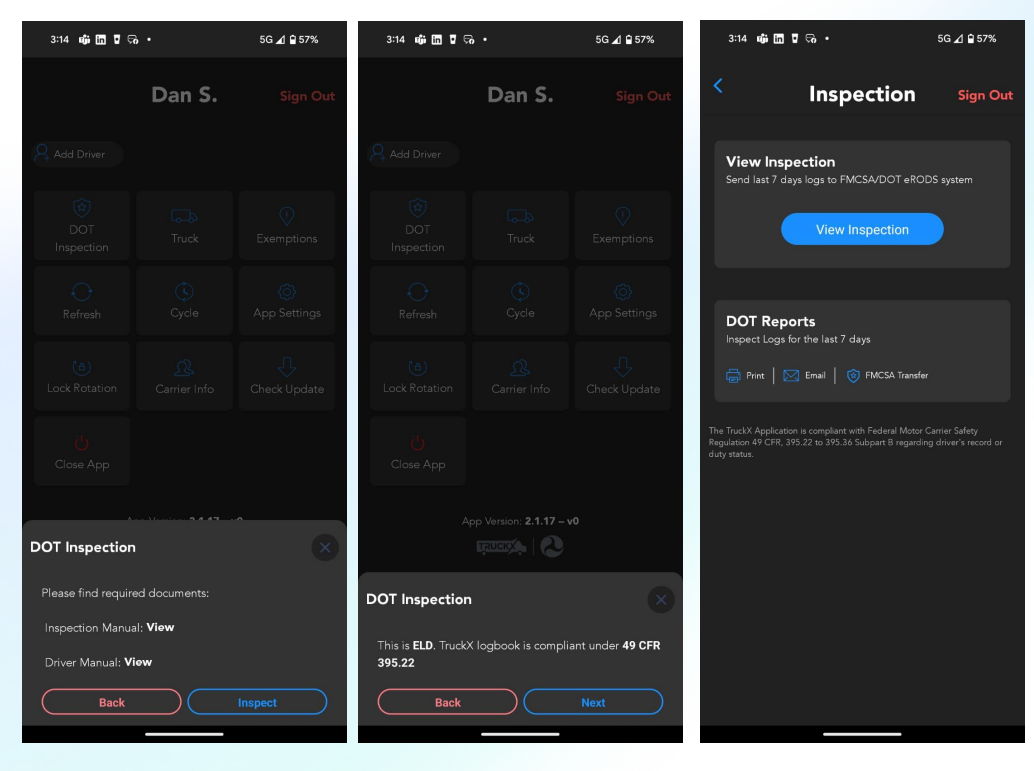

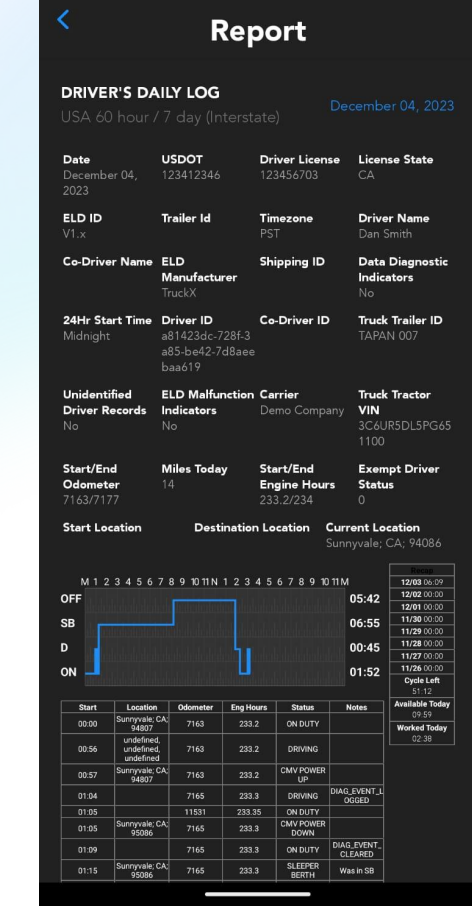

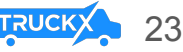

3:14 喧圖【%·

5G ⊿ **Q** 57%

## FMCSA Transfer

- Tap on **"DOT Inspection"** in the "More" Menu
- Select **"FMCSA Transfer"**

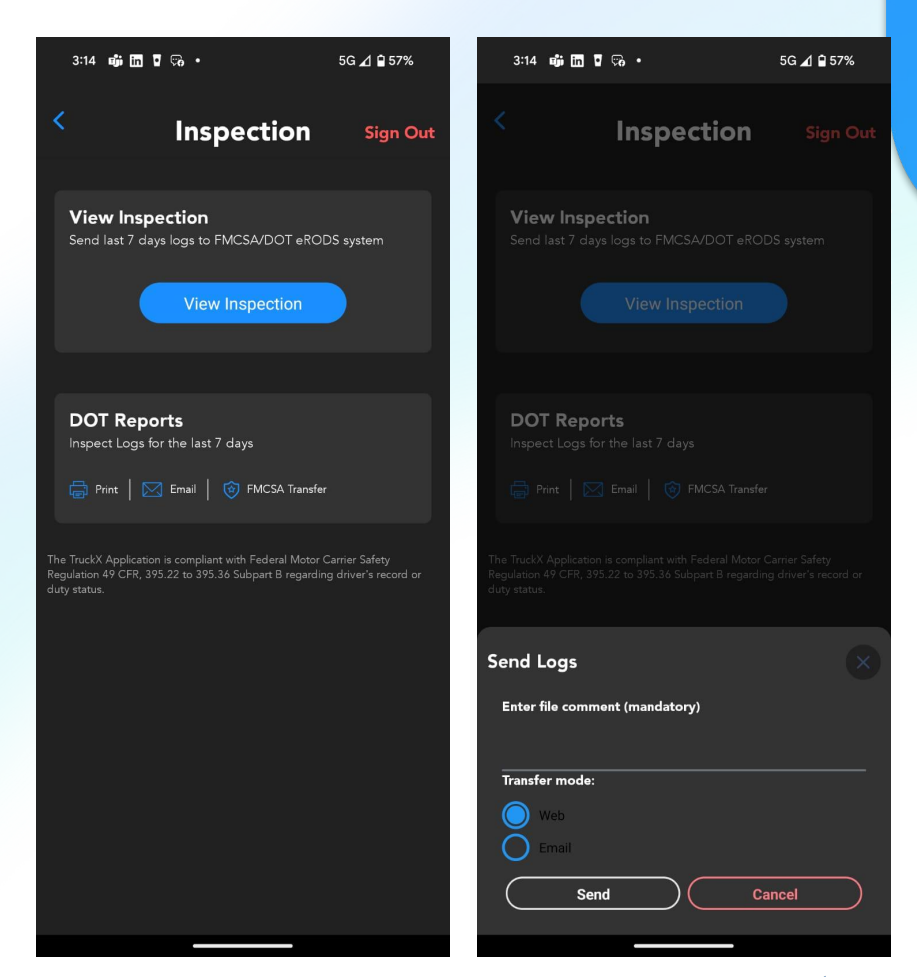

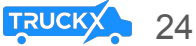

## Print Inspection Report

- Tap on **"DOT Inspection"** in the "More" Menu
- Select **"Print"** and select a Wi-Fi-connected printer in your cab

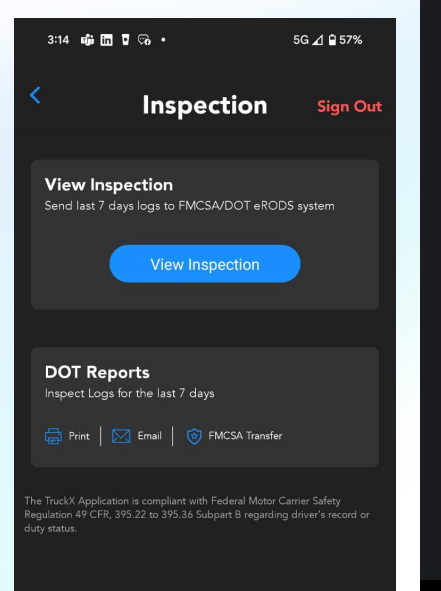

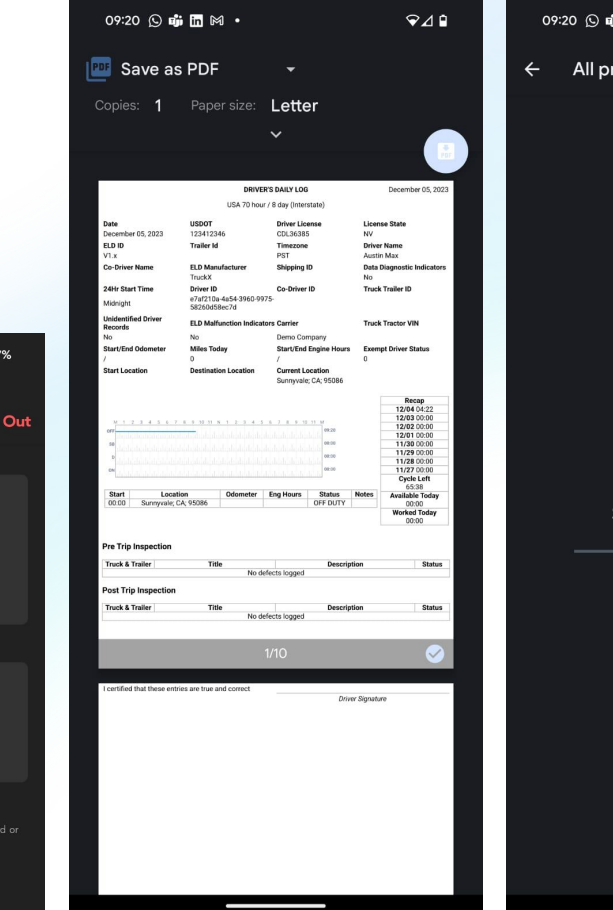

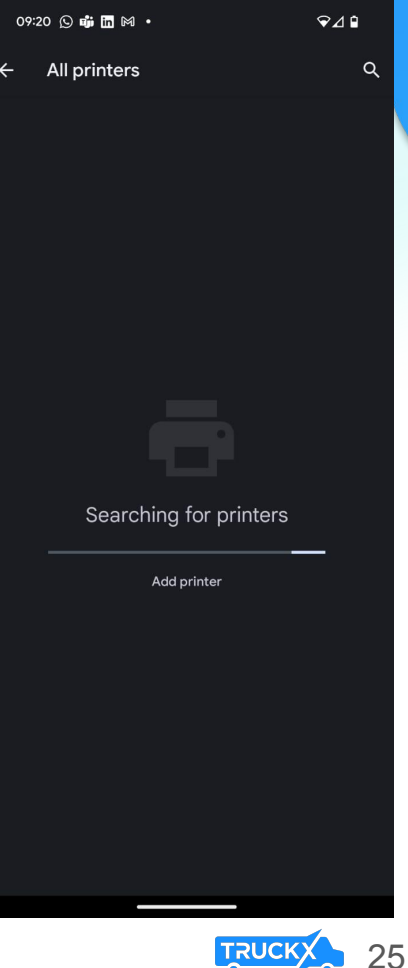

## Email Inspection Report

- Tap on **"DOT Inspection"** in the "More" Menu
- Select **"Email"**, enter recipients and click **"Send"**

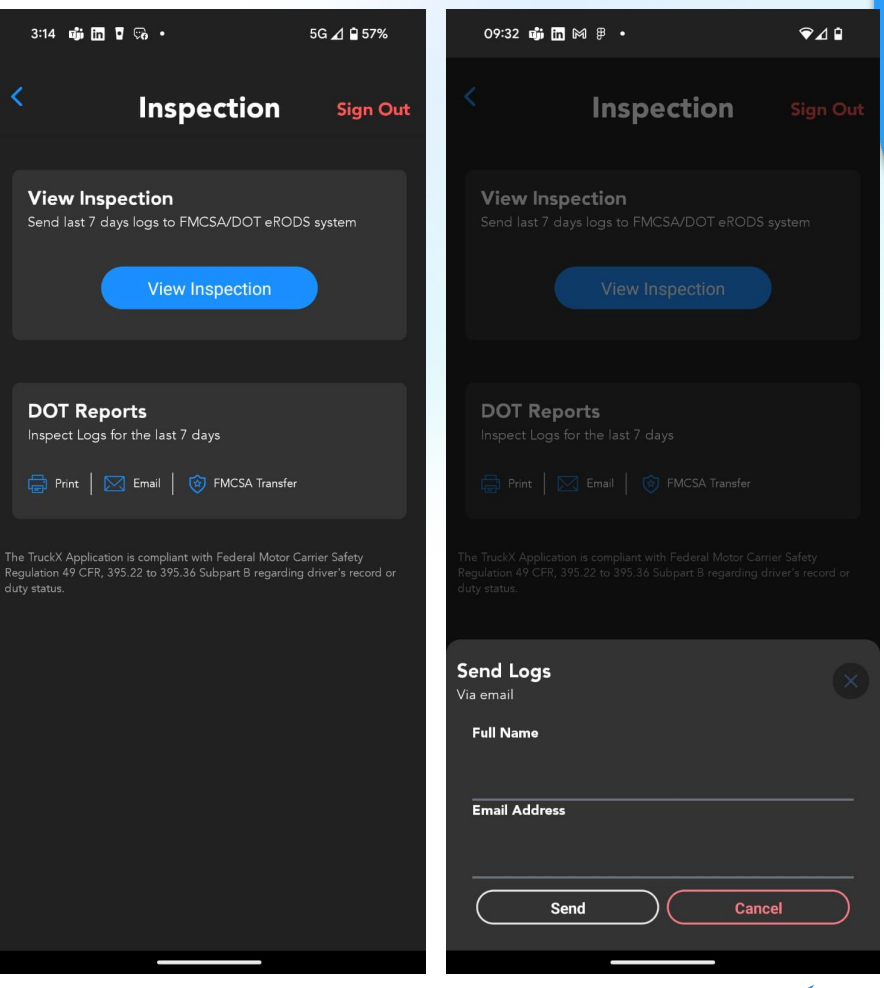

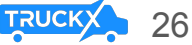

## **Join** the TruckX **Family!**

### Temperature and -**Humidity Sensor**

**Pairs with Wired Asset Tracker to get Temperature** & Humidity Alerts

#### **Door Sensor**

**Pairs with TruckX Wired Asset Tracker** to get trailer door open/close alerts

#### **Asset Tracker**

You can have the flexibility to use this tracker among any of your assets

**Weight Sensor** 

Save time and money by measuring on-the-ground weight of spring suspension trailers

### 4-Channel **Al Dashcam**

See and correct driver behavior to prevent accidents

### **ELD Tablet**

Rugged and reliable design, integrated docking station

### **Bluetooth ELD**

**IFTA Calculation I GPS Tracking Dispatch** 

Real time tire pressure monitoring

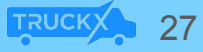